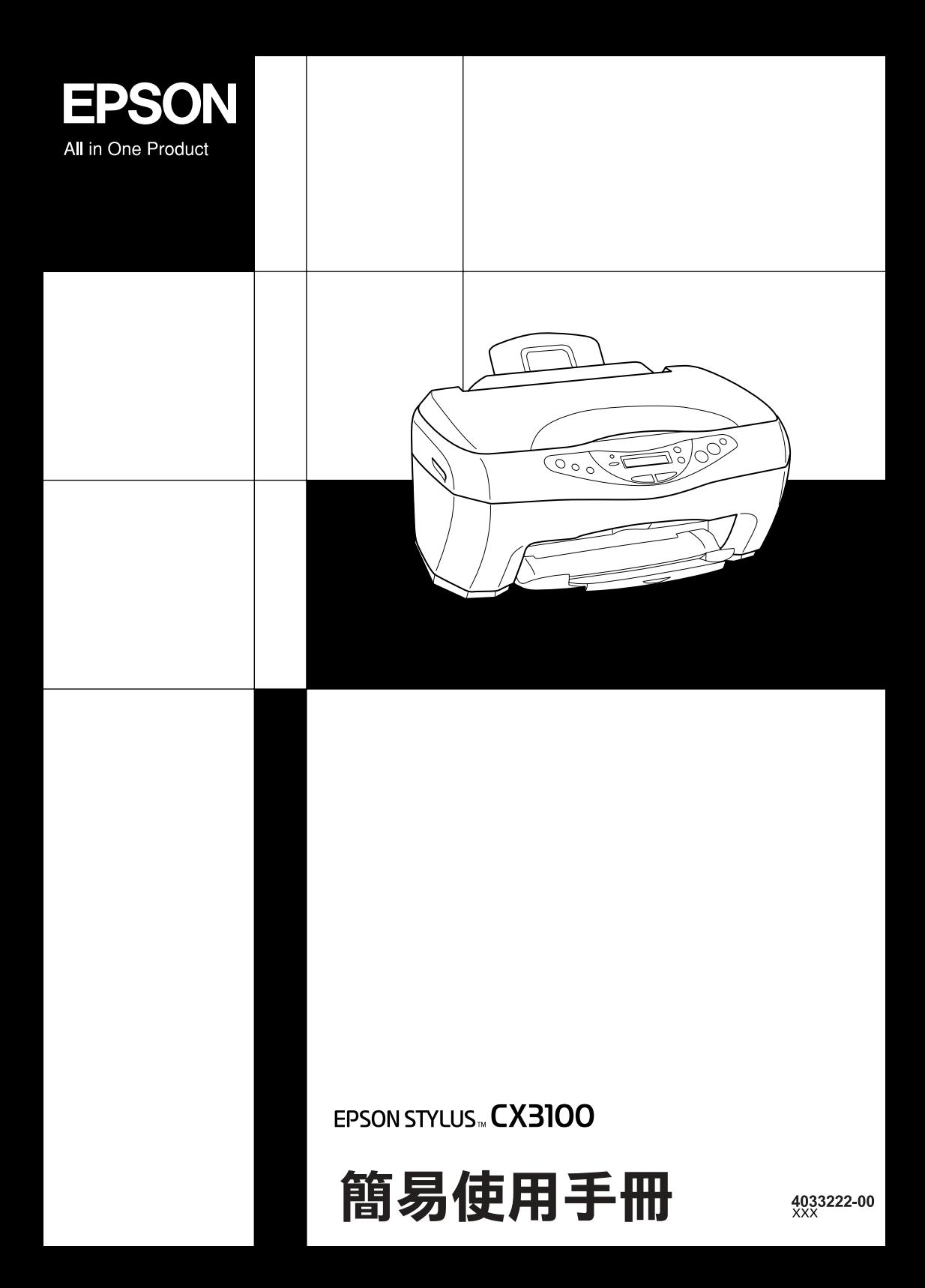

## **何處可以找到所需的㈾料**

## **簡易使用手冊 ( 本書 )**

說明如何將此多功能事務機作為影印機使用。並說明如何使用控 制面版、更換墨水卡匣以及檢查多功能事務機。

## *線上進階使用説明*

提供基本的列印和掃描的資料,並說明更多印表機和掃描器軟體 的詳細資料。同時也包含維護、解決問題的方法、技術支援和客 戶服務。

## *線上輔助説明*

提供有關於印表機驅動程式和 EPSON TWAIN 的詳細說明。您可 在驅動程式對話框中,點選 " 線上輔助說明 "。

# EPSON STYLUS<sub>M</sub> CX3100

## 多功能事務機

All rights reserved. No part of this publication may be reproduced, stored in a retrieval system, or transmitted in any form or by any means, electronic, mechanical, photocopying, recording, or otherwise, without the prior written permission of SEIKO EPSON CORPORATION. The information contained herein is designed only for use with this EPSON product. EPSON is not responsible for any use of this information as applied to other products.

Neither SEIKO EPSON CORPORATION nor its affiliates shall be liable to the purchaser of this product or third parties for damages, losses, costs, or expenses incurred by the purchaser or third parties as a result of: accident, misuse, or abuse of this product or unauthorized modifications, repairs, or alterations to this product, or (excluding the U.S.) failure to strictly comply with SEIKO EPSON CORPORATION's operating and maintenance instructions.

SEIKO EPSON CORPORATION shall not be liable for any damages or problems arising from the use of any options or any consumable products other than those designated as Original EPSON Products or EPSON Approved Products by SEIKO EPSON CORPORATION.

SEIKO EPSON CORPORATION shall not be held liable for any damage resulting from electromagnetic interference that occurs from the use of any interface cables other than EPSON Approved Products by SEIKO EPSON CORPORATION.

EPSON is a registered trademark and EPSON ESC/P and EPSON Stylus are trademarks of SEIKO EPSON CORPORATION.

Microsoft and Windows are registered trademarks of Microsoft Corporation.

General Notice: Other product names used herein are for identification purposes only and may be trademarks of their respective owners. EPSON disclaims any and all rights in those marks.

Copyright ?2002 by SEIKO EPSON CORPORATION, Nagano, Japan.

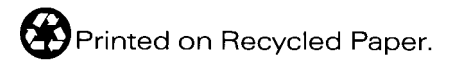

本手冊的內容若有變更,恕不另行通知。

# 簡易使用手冊

# **Stylus CX 簡介**

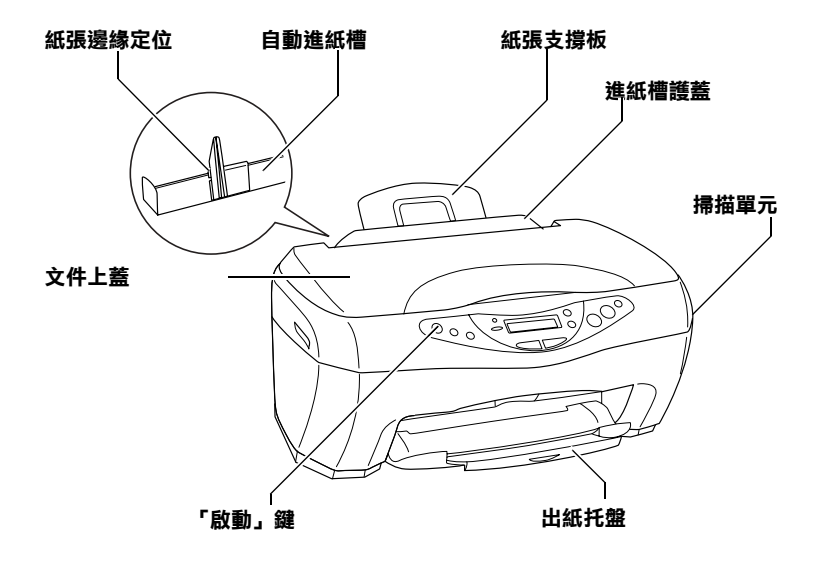

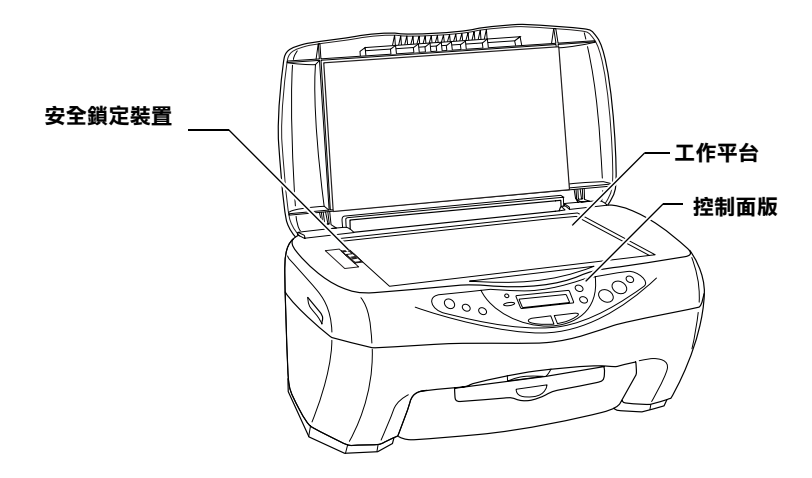

目錄

## 安全説明

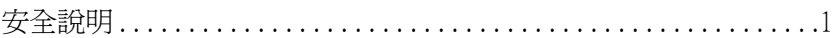

<u>and the state of the state of the state of the state of the state of the state of the state of the state of th</u>

## 第1章 使用控制面版

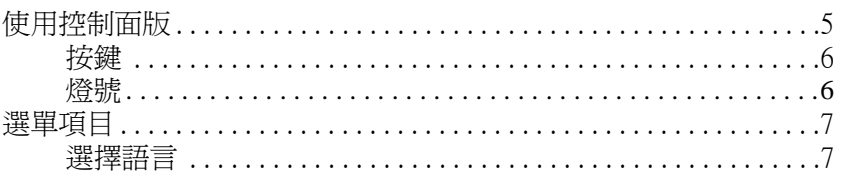

<u>and the state of the state of the state of the state of the state of the state of the state of the state of th</u>

## 第2章 複印

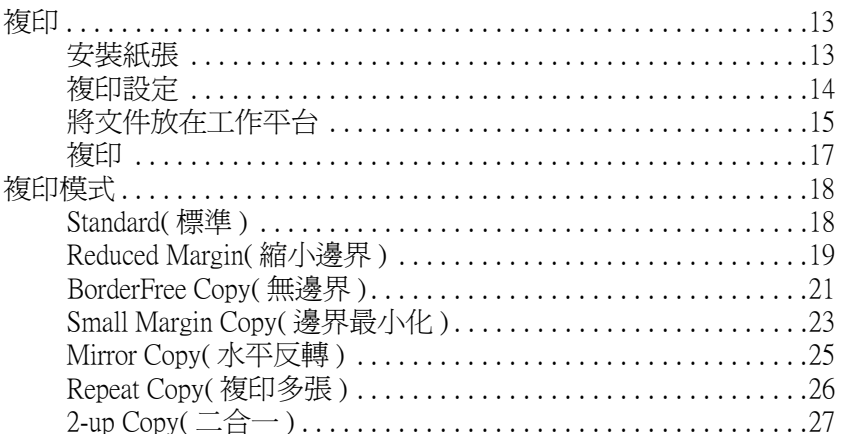

## 第3章 更換墨水卡匣

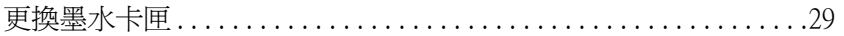

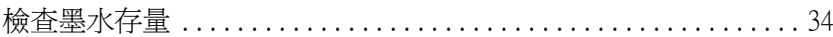

## 第4章 多功能事務機的維護和搬運

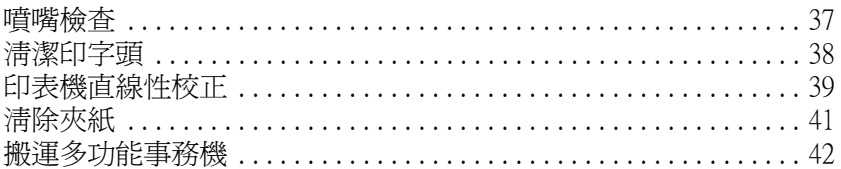

#### 第5章 解決方法

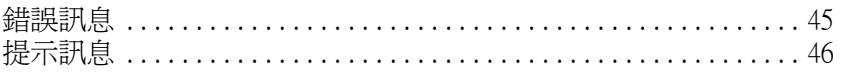

## 第6章 客戶技術支援服務

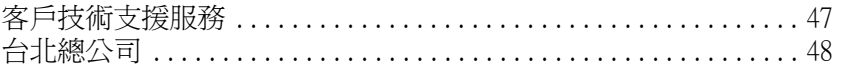

<span id="page-6-0"></span>**安全說明**

<span id="page-6-1"></span>**安全說明**

在您使用多功能事務機之前,請詳細閱讀下列所有的說明及標示 在多功能事務機上的所有警告訊息及說明。

#### **撰**攫放置的地點

- ❏ 請勿放置在溫度和溼度都多變的環境,同時也必須避免陽光 直射、強光、和熱源之處。
- ❏ 避免灰塵和震動。
- ❏ 請將多功能事務機置放在靠近牆壁電源插座並且方便拔掉電 源的地方。
- ❏ 請放置在靠近電源插座的地方。
- ❏ 請勿將多功能事務機置放在不穩固的平面上,或接近輻射熱 源之處。假使您將多功能事務機靠牆放置,請將之和牆之間 留 10 cm 的空間。
- □ 當存放或運送多功能事務機時,請勿垂直或上下顛倒的放 置,否則,墨水可能會溢出。
- □ 從放置的平台邊緣和多功能事務機之間,請預留至少 22cm, 否則,多功能事務機可能會掉落至地面上,並造成損害。多 功能事務機是無法在傾斜或是晃動的地方正常運作。

#### **選擇電源的規格**

- ❏ 請使用多功能事務機上所指示的電源規格。
- ❏ 確定您的 AC 電源線是符合當地的相關安全標準。
- ❏ 請勿使用任何有損壞或磨損的電源延長線。
- □ 加果您的多功能事務機雷源是插在雷源延長線上,請確定延 長線上所有機器設備在使用時所耗費的安培數沒有超過這條 電源延長線所能負載的總安培數。

## 處理墨水卡厘

- ❏ 在您還未想使用墨水卡匣之前請勿打開包裝。
- ❏ 請勿搖晃墨水卡匣,可能會造成墨水外漏。
- ❏ 請將墨水卡匣置於孩童無法拿到之處,且避免讓孩童誤飲到 墨水或是觸碰到墨水卡匣。
- ❏ 如果皮膚不小心沾到墨水,請以肥皂徹底沖洗乾淨。如果墨 水不慎濺入眼睛,請以大量的清水沖洗眼部。如果在沖洗過 後,眼部仍感不適,請立刻就醫。.
- ❏ 請勿觸摸在墨水卡匣側邊的綠色 IC 晶片。
- ❏ 請勿撕開在墨水卡匣的藍色標籤,否則會造成漏墨的現像。
- ❏ 儲存墨水卡匣時,請將墨水卡匣的正面向下。

## **使用多功能事務機**

- ❏ 請勿將手伸進多功能事務機內部或是當多功能事務機在列印 時觸碰移動中的印字頭。
- ❏ 請勿將物品推放在多功能事務機的上蓋,而阻礙其開啟。
- ❏ 切勿嘗試自行維修多功能事務機。
- ❏ 多功能事務機如果有發生以下情形時,請拔除電源並將多功 能事務機送至合格的維修商進行維修 : 電源插頭或是電源線損壞、有液體滲入多功能事務機殼內、 多功能事務機不慎掉落或是機殼有損毀破裂、多功能事務機 無法正常開啟或開啟後有任何異常的情形。
- ❏ 請勿將物體插入插槽中。
- ❏ 請勿將液體潑灑在多功能事務機上。
- □ 請勿將墨水卡匣取出,因為印字頭可能會乾涸導致無法列 印。

## **使用液晶顯示面板面版**

- □ 請使用乾淨日柔軟的布來清潔螢幕,請勿使用大量的水或化 學清潔品。
- ❏ 假使螢幕有損壞,請連絡經銷商。
- ❏ 若液晶顯示面板中的液體流出並且沾在您的手上,請用水和 肥皂確實淸洗,若眼睛沾到液體,請立即用淸水沖洗。若仍 然覺得不舒服,請立即就醫。

# <span id="page-10-1"></span><span id="page-10-0"></span>**使用控制面版**

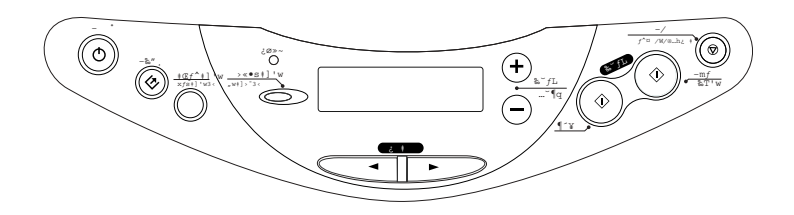

#### 附註 :

**附註:**<br>當您按下 『 少 啓動』鍵, 液晶顯示面板會顯示目前的複印模式,<br> **nia:**<br>當您按下 『◆ 啓動』鍵,液晶顯示面板會顯示目前的複印模式,<br>和品質的複印設定,縮小 / 放大、紙張尺寸和列印數量。同時您 和品質的複印設定,縮小/放大、紙張尺寸和列印數量。同時您<br>也可使用控制面版來檢查墨水存量。

<span id="page-11-0"></span>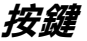

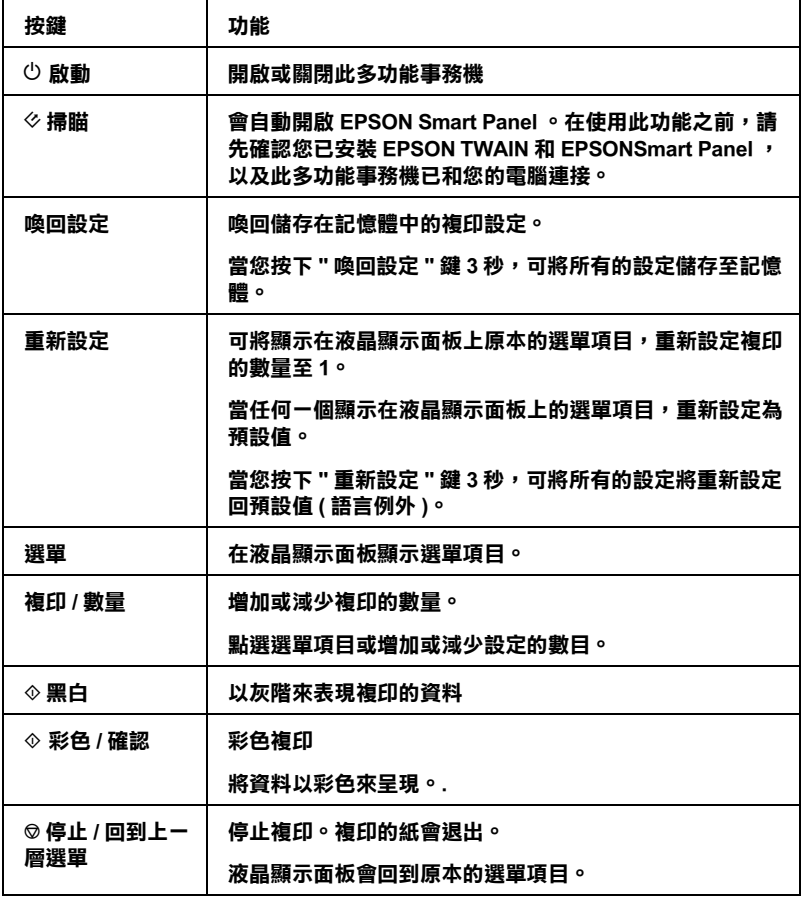

## <span id="page-11-1"></span>**燈號**

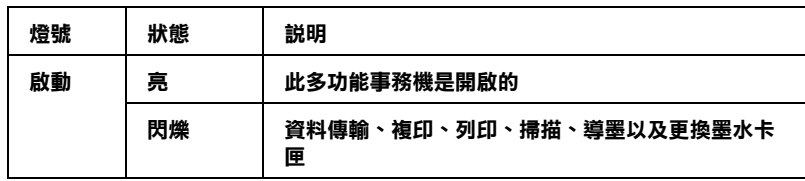

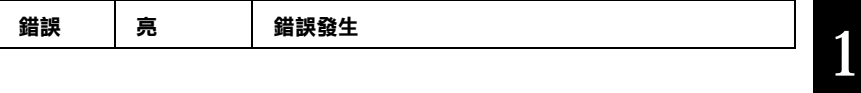

## <span id="page-12-0"></span>**選單㊠目**

這部份將介紹液晶顯示面板上的選單項目說明。

當您按下『選單』鍵,選單項目將出現在液晶顯示面板上。您可 按下 『複印 / 數量』鍵以增加或減少設定值。

請參考下一頁的各個複印模式的圖解說明。

## <span id="page-12-1"></span>**選擇語言**

請按照以下步驟在液晶顯示面板上選擇語言。

- 1. 重覆地按下 『選單』鍵直到 Language 出現在液晶顯示面板 上為止。
- 2. 使用『複印 / 數量』按鍵,選擇您所需的語言。

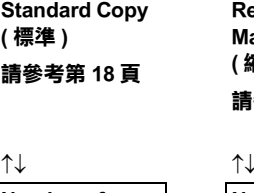

**Num** copie displ 複印 **Qual 紙張種類 ) Pape ( 紙張尺寸 )** Light **( 顏色深淺 )** Redu **( 縮小 / 放大 ) Zoor ( 比例縮放 ) Stan ( 標準 ) Lang ( 語言 ) Head Alignment ( ㊞表機直線性** **Reduced Margin Copy ( 縮小邊界 ) 請參考第 [19](#page-24-1) 頁**

**BorderFree Copy ( 無邊界 ) 請參考 第 [21](#page-26-1) 頁**

**Small Margin Copy ( 邊界最小化 ) 請參考第 [23](#page-28-1) 頁**

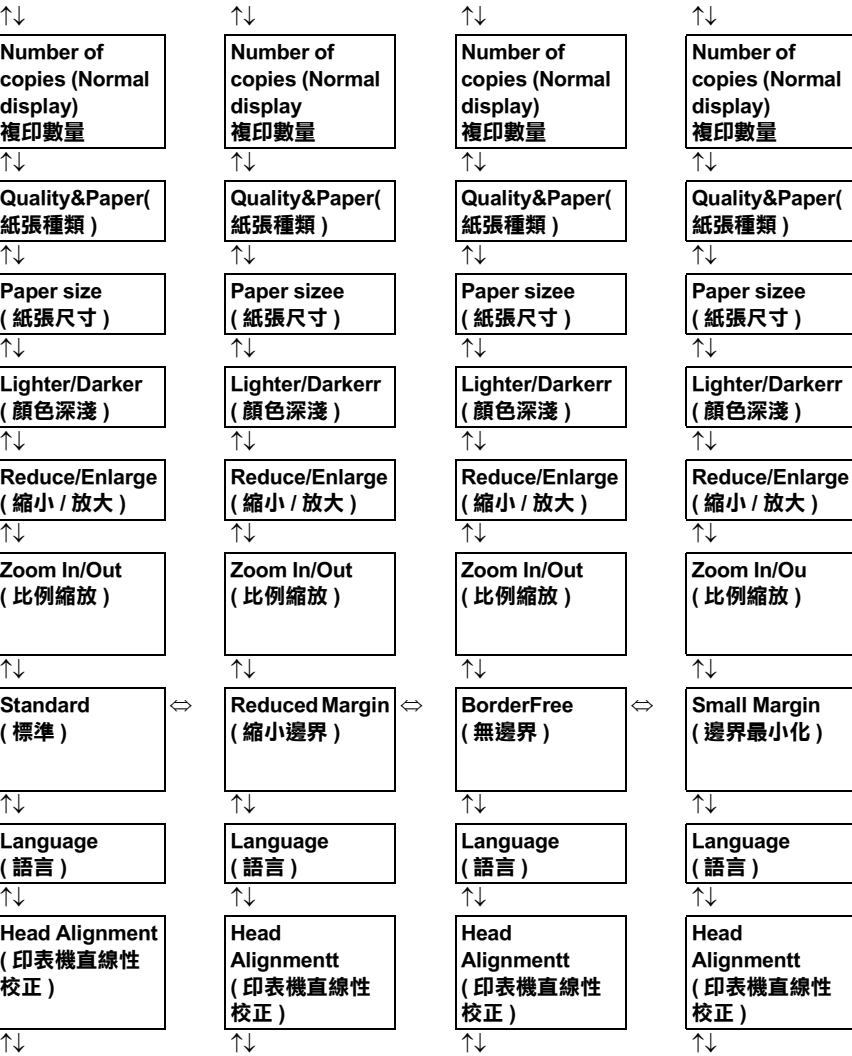

**校正 )**

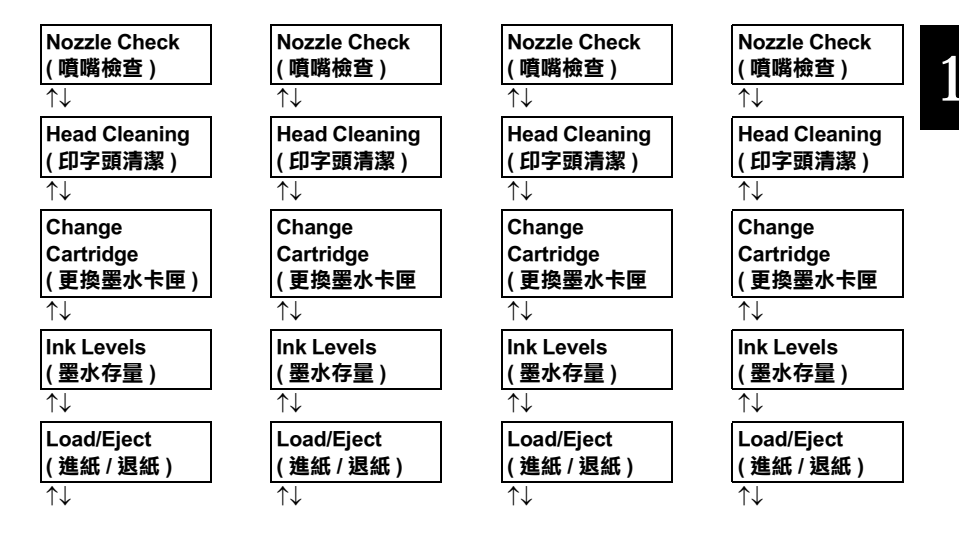

#### ↑↓: **按㆘ " 選單 " 的其㆗㆒個按鍵,可跳到㆘㆒個選單㊠目。**

⇔: **按㆘ " 複㊞ / 數量 " 的其㆗㆒個按鍵,可改變複㊞的模式。**

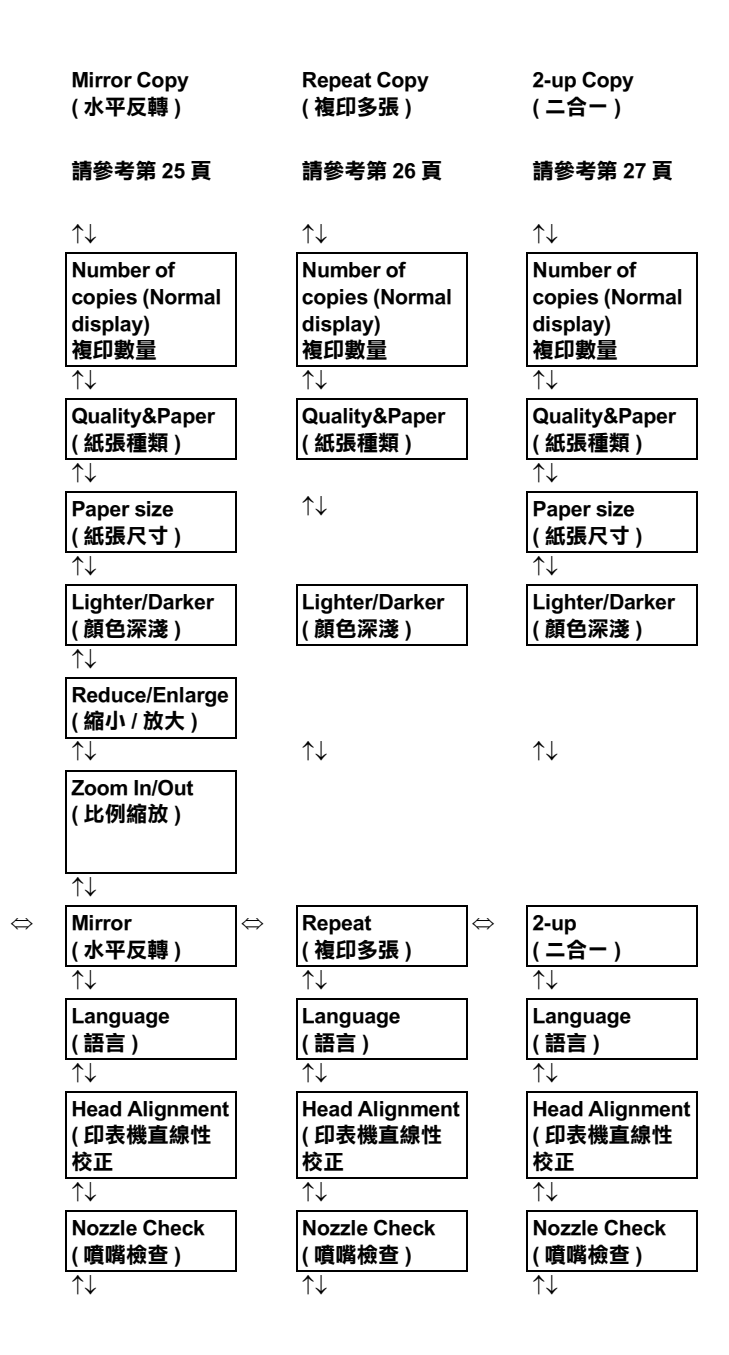

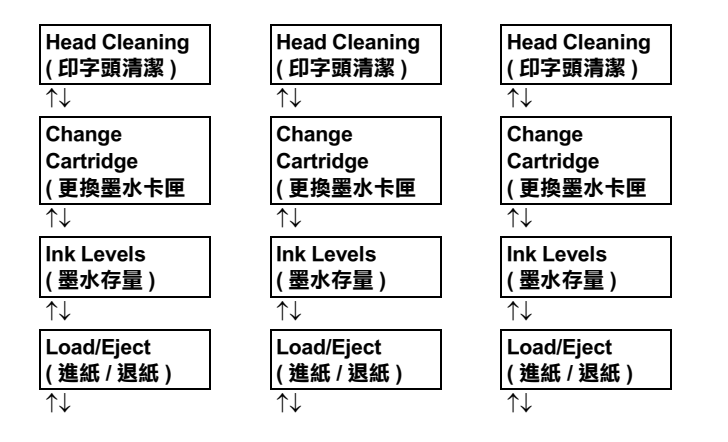

# **第 2 章**

<span id="page-18-0"></span>**複㊞**

## <span id="page-18-1"></span>**複㊞**

請參考本章節的說明

## <span id="page-18-2"></span>**安裝紙張**

- 1. 拉開出紙托盤和延伸出紙托盤。
- 2. 將 " 進紙槽護蓋 " 朝向您。
- 3. 握住左側紙張邊緣定位器上突起的部份並向左滑動定位器, 使得兩側紙張邊緣定位器之間的距離大於紙張的寬度。
- 4. 將整疊紙張打散後順齊。
- 5. 將紙張的列印面朝上,放入自動進紙槽中,並將紙張的右邊 靠著右側紙張邊緣定位器。

當您在安裝紙張時,可使用在 " 進紙槽護蓋 " 上的線作為指 標。紙張的右邊緣將對齊在 " 進紙槽護蓋 " 上的線。

6. 將紙張定位器輕輕的在紙張的左邊,並將進紙槽護蓋放回原 本的位置。

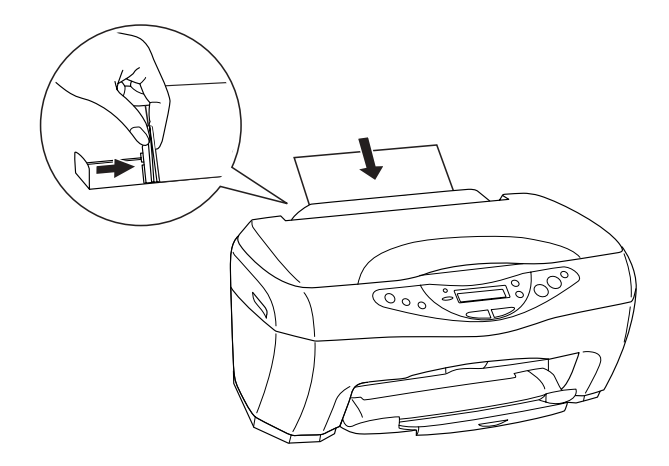

#### **附註:**

□ 請預留空間在機器的前方,以方便出紙。

- □ 每次安裝紙張時,請將紙張較窄的一邊先放入自動淮紙槽 內。
- アリ<sup>。</sup><br>□ *請確定整疊紙張位於左側紙張邊緣定位器內面之箭頭下 請確定整*<br>方。

## <span id="page-19-0"></span>**複㊞設定**

- 1. 按下「 O 啓動」鍵以開啓多功能事務機的電源。
- 2. 按下「選單」鍵直到液晶顯示面板出現 " Copy mode" 為止。
- 3. 按下「複印數量」鍵直到您所需的複印形式出現。
- 4. 可使用 「選單」鍵和 「複印數量」鍵,來設定複印的數量、 縮小 / 放大資料尺寸和紙張尺寸。詳細的資料,請參[考第](#page-23-0) 18 頁 " [複印模式](#page-23-0) " 。

5. 按下『 ◎ 停上 / 回到上一層選單』鍵,可回到一開機時的畫 面。

## <span id="page-20-0"></span>**將文件放在工作平台**

1. 打開文件上蓋。將所要掃描的文件,正面朝下,置於工作平 台上,並確認文件有對齊放好。

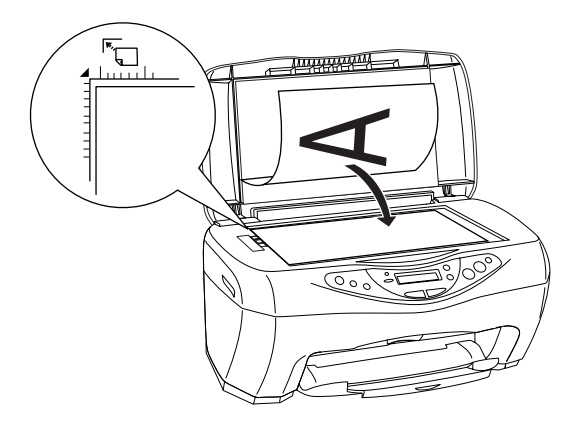

附註 : 在作平台上 2.5 mm 的邊界處,不具掃描的功能。

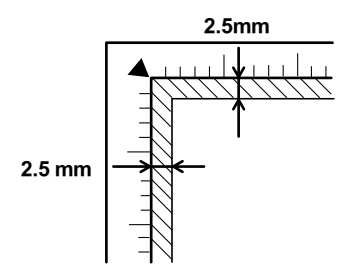

2. 輕輕地合上文件上蓋,所以不會移動到掃描的文件。

#### 附註 :

- ❏ 請確認文件有平整的置放在玻璃面上,不然掃描出的影像 。<br>*請確認文件有平整的置放在玻璃面上,不然掃描出的影像*<br>*可能會模糊不清或失焦。並請確認文件上蓋有完全蓋好以* 可能會模糊不清或失焦。並請確認文件上蓋有完全蓋好以<br>隔絕外界的光源。
- □ 請保持工作平台上的清潔。
- **⊐** 神床行工户テロエ的消除。<br>□ 掃描完成後,請勿將原稿留在工作平台上,以避免原稿會 掃描完成後,請勿將<br>附著在玻璃上。 *附著在玻璃上。*<br>□ *請勿將重物放在多功能事務機上。*
- 

<span id="page-22-0"></span>**複㊞**

1. 按下 「複印數量」鍵的其中一個,以設定複印數量。

## 附註 使用 "2-up Copy mode( 二合一 )" 時,不可設定複印數量。

- $2.$  按下「  $\circ$  黑白  $_6$  罐, 可將資料複印成黑白, 或是按下「  $\circ$ 彩色 / 確認」鍵,可將資料複印成彩色。多功能事務機將開始 複印。
- 3. 在使用 "2-up Copy mode( 二合一 )" 時,時將第二張欲複印的資 料放在工作台上,然後按下「◇黑白」鍵或「◇彩色/確 認」鍵。

#### *附註 :*

- □ 複印的結果可能不能和原始的資料完全同尺寸。
- **⊐** 後中的病术的能行能和球妇的真好无主问八)。<br>□ 當複印正在進行時,若液晶顯示面板顯示墨水卡匣墨水量不 當複印正在進行時,若液晶顯示面板顯示墨水卡匣墨水量不<br>足,您可繼續複印直到墨水用光爲止,或是停止這個複印的 足,您可繼續複印直到墨水用光爲止,或是停止這個複印的<br>*動作以及馬上更換滴當的墨水卡匣。*

<span id="page-23-0"></span>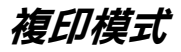

此章節將描述個種不同的複印模式。

<span id="page-23-2"></span><span id="page-23-1"></span>**Standard( 標準 )** 

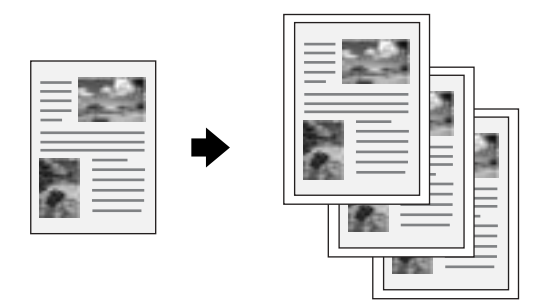

您可複印和原始文件一模一樣的成品。

在 Standard (標準) 複印模式,您可使用以下的設定。.

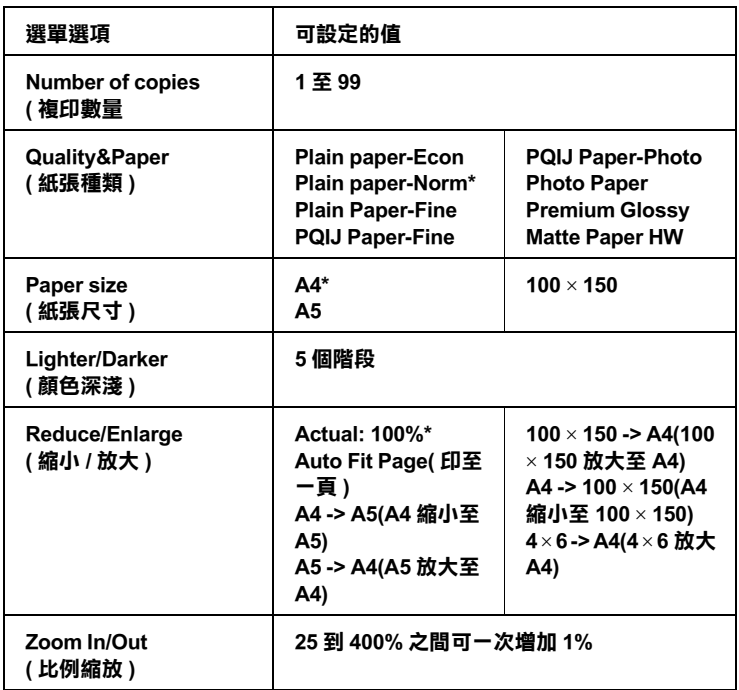

**\* 為預設值**

# <span id="page-24-1"></span><span id="page-24-0"></span>**Reduced Margin( 縮小邊界 )**

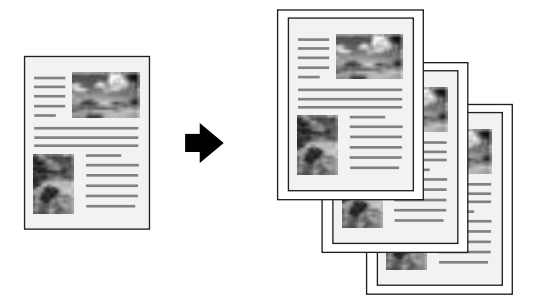

2

您可複印資料是帶有 3-mm 白邊的底邊界。

在 Reduced Margin( 縮小邊界 ) 複印模式下,您可使用以下的設定

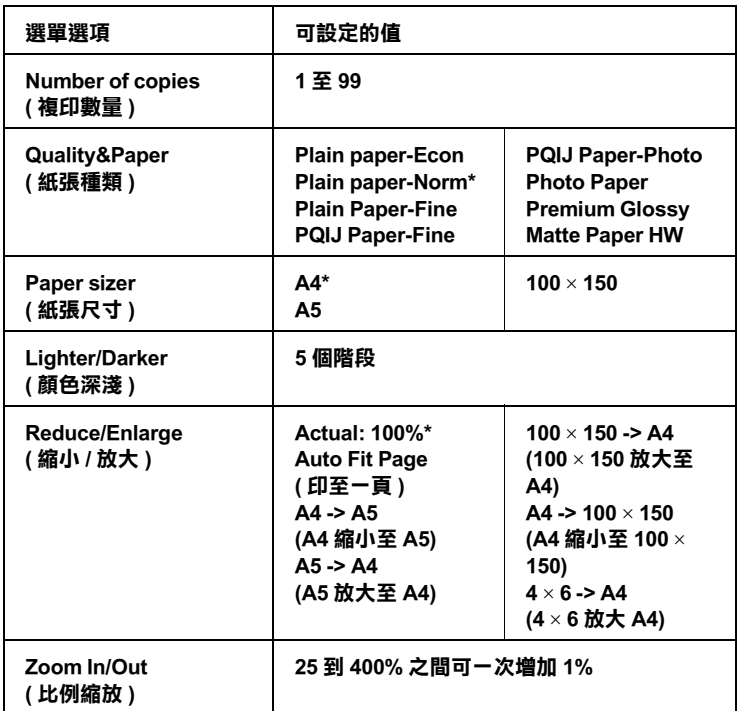

#### **\* 為預設值**

## 附註 :

複印的品質在底部可能會不是很理想或是有髒污。假使您在 n.a..<br>複印的品質在底部可能會不是很理想或是有髒污。假使您在<br>Standard Copy( 標準 ) 模式中,沒有得到理想的複印成品,請 **ARPHISHLACHD-THE F** 7 定以生心<br>Standard Copy( 標準 ) 模式中,沒有<br>參考 第 18 [頁](#page-23-1) "Standard( 標準 )" .

## <span id="page-26-1"></span><span id="page-26-0"></span>**BorderFree Copy( 無邊界 )**

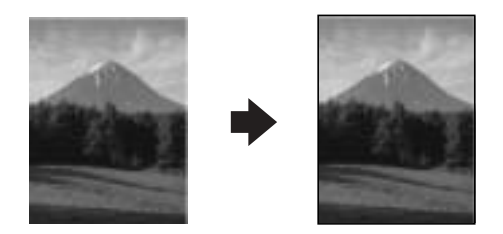

您可複印整張資料 ( 包括邊界的部份 )。

在 BorderFree Copy(無邊界)模式下,您可使用以下的設定。

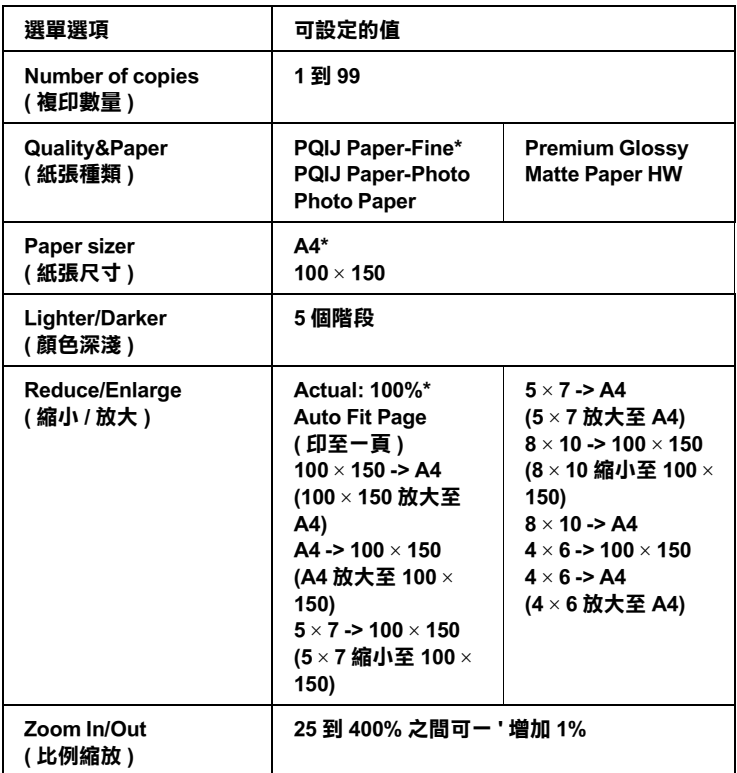

#### **\* 為預設值**

## **附註:**

- □ 複印的品質在底部可能會不是很理想或是有髒污。假使您 ・・<br>複印的品質在底部可能會不是很理想或是有髒污。假使您<br>在 Standard Copy 模式中,沒有得到理想的複印成品,請參 **<br>在 Standard Copy 模式中,沒有得<br>考第 18 [頁](#page-23-1) "Standard( 標準 )"** 。
- →<del>另</del> 10 只 Sandard(\*\*\*)<br>□ 使用此功能將會放大圖片的尺寸,並且會比紙張尺寸來得 使用此功能將會放大圖片的尺寸,並且會比紙張尺寸來<br>大一些,所以超過紙張尺寸的部份,將不被複印。

# <span id="page-28-1"></span><span id="page-28-0"></span>**Small Margin Copy( 邊界最小化 )**

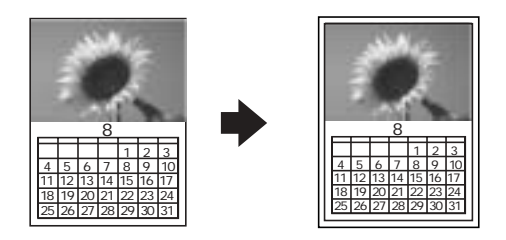

使用此功能,可使複印成品帶有 1.5-mm 的邊界。

在 Small Margin Copy (邊界最小化) 模式,您可使用以下設定。

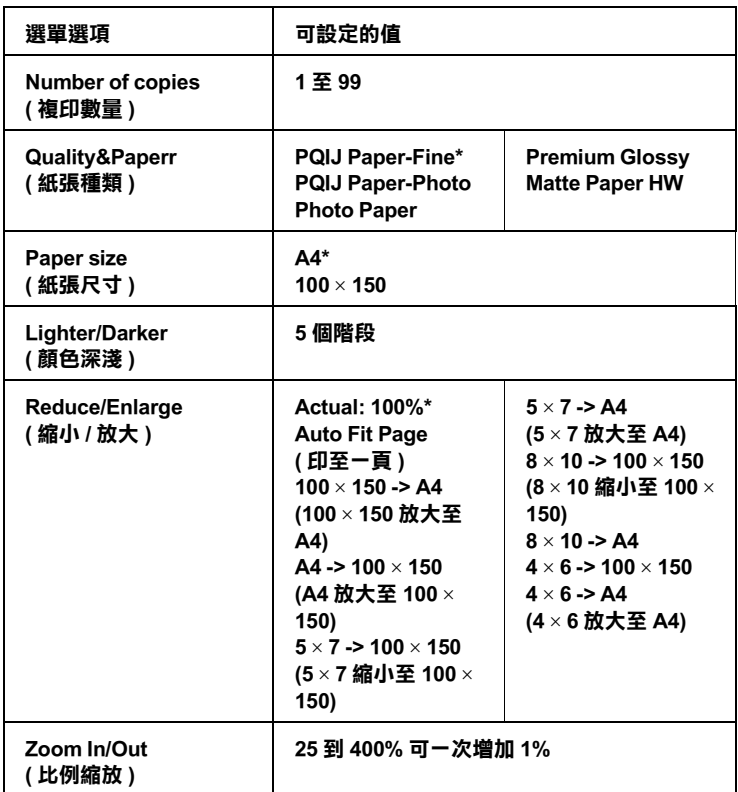

#### **\* 為預設值**

## 附註 :

複印的品質在底部可能會不是很理想或是有髒污。假使您在 min.<br>複印的品質在底部可能會不是很理想或是有髒污。假使您在<br>Standard Copy 模式中,沒有得到理想的複印成品,請[參考](#page-23-1) 第 ||<br>|Standard Copy 模式中,沒有<br>| 18 [頁](#page-23-1) "Standard( 標準 )" 。

## <span id="page-30-1"></span><span id="page-30-0"></span>**Mirror Copy( ㈬平反轉 )**

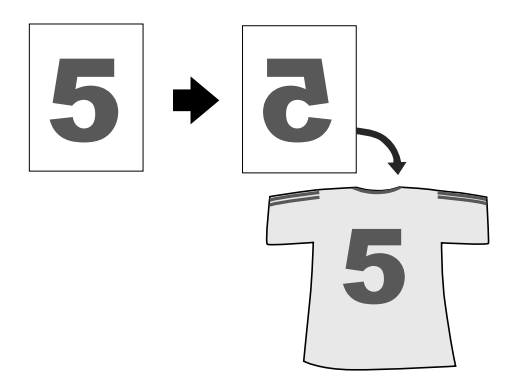

欲使用 T 恤轉印紙,請選擇此功能。(圖片將會左右相反)

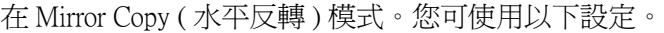

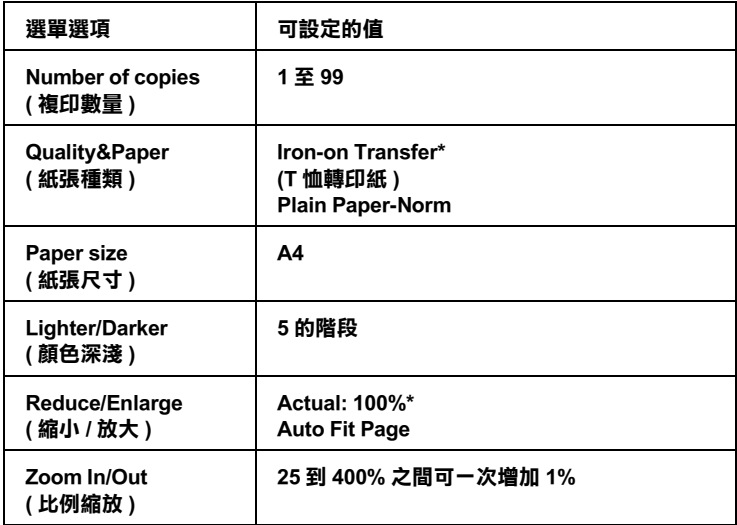

**\* 為預設值**

## <span id="page-31-1"></span><span id="page-31-0"></span>**Repeat Copy( 複㊞多張 )**

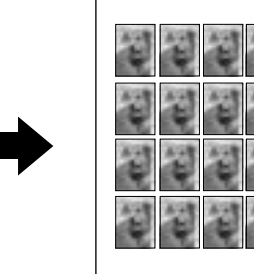

您可將一張圖片複製多張,並複印在同一張紙上。

在 Repeat Copy (複印多張)模式,您可使用以下設定。.

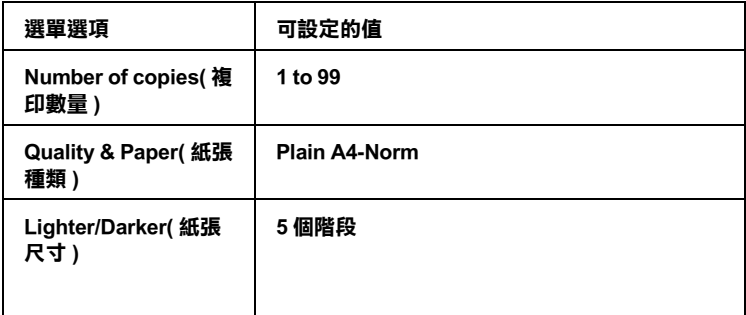

<span id="page-32-1"></span><span id="page-32-0"></span>**2-up Copy( 二合一)** 

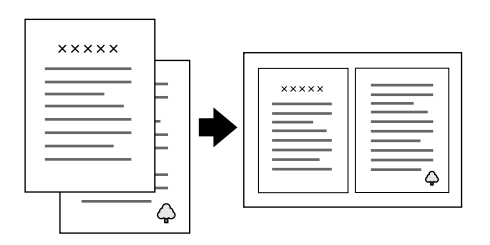

您可將二張資料,複印在同一張紙上。

在 2-up Copy(二合一) 模式,您可使用以下設定。.

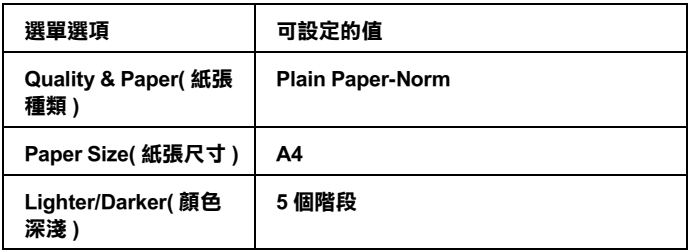

# <span id="page-34-0"></span>**第 3 章 更換墨㈬卡匣**

## <span id="page-34-2"></span><span id="page-34-1"></span>*更換墨水卡匣*

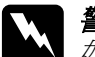

< 至ク、トニ<br>■ 警告 :<br>■ 如果您的 手不小心沾到墨水,請以肥皂徹底沖洗乾淨。假 日)。<br>如果您的 手不小心沾到墨水,請以肥皂徹底沖洗乾淨。假<br>如墨水不慎滴入眼睛,請以大量的清水沖洗眼部。如果於 知来恐的 ナイソルムカニタ、神み心若献しれた<br>如墨水不慎滴入眼睛,請以大量的清水沖洗眼部<br>沖洗過後,眼部仍覺不適,請立即就醫。

多功能事務機的錯誤燈號及面板上的訊息將通知您何時需要準備 新的墨水卡匣,和何時需要更換墨水卡匣。

更多有關於[錯誤訊息](#page-50-2),請參考第45頁, '錯誤訊息'。

- 1. 確定多功能事務機是開啟的以及啟動鍵並無閃爍。
- 2. 當墨水卡匣已用盡 :

根據面版上的訊息來決定哪一個墨水卡匣已用*盡以及按下「* x 彩色 / 確定」鍵。

#### 當墨水卡匣即將用盡 :

請按下 「選單」中的任何一個按鍵,直到液晶顯示面板出現 "Ink Levels" 為止,接著,即可了解哪一個墨水卡匣即將用<br>*盡。*請按下 「選單」中的任何一個按鍵,直到液晶顯示面板 H現 Change Cartridge 為止,接著請按下「 > 彩色 / 確定」

鍵。<br><br>印字頭將會移至左邊,以及停在墨水卡匣安裝的位置。

3. 請打開掃描單元。

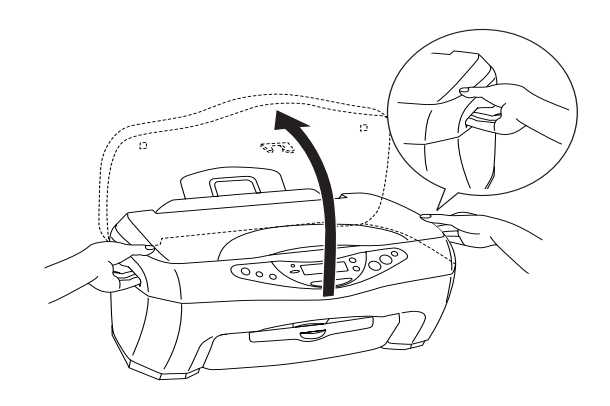

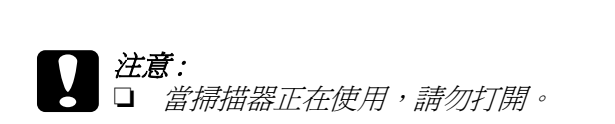

- □ 請勿用手去移動印字頭,否即可能成印字頭受損。
- □ 在印字頭未完全停止之前,請勿開始更換墨水卡 匣。
- 4. 向上打開欲更換的墨水卡匣護夾。

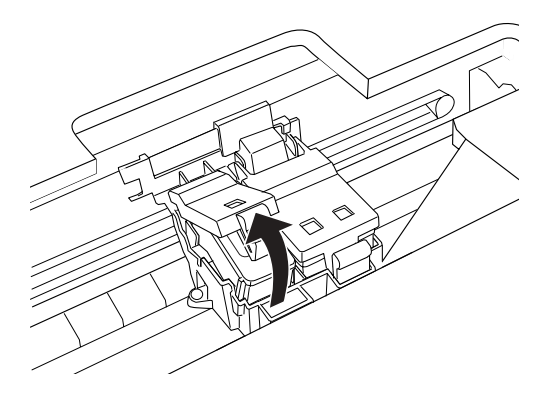

5. 取出墨水卡匣並丟棄。請勿拆解已使用過的墨水卡匣,或嘗 試注入填充式墨水。

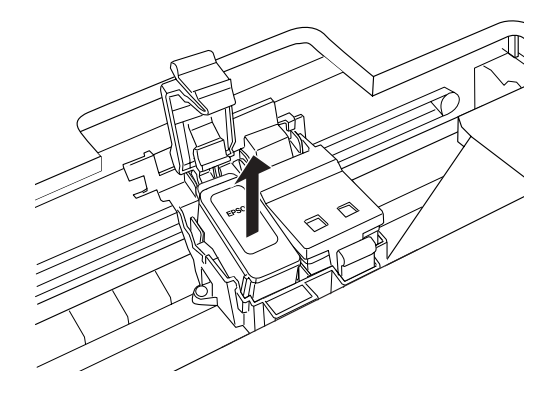

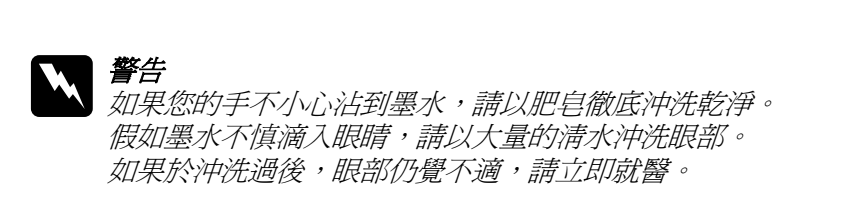

6. 從鋁袋中取出墨水卡匣,並撕除墨水卡匣上的黃色標籤。

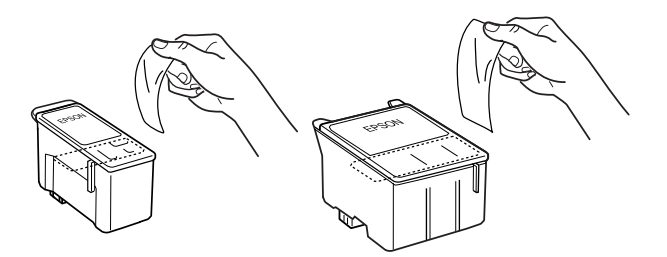

- **◯ 注意:**<br>○ □ 務必將墨水卡匣上的黃色標籤撕除, 否則當您安裝 。<br>*務必將墨水卡匣上的黃色標籤撕除,否則當您安裝<br>墨水卡匣時,極有可能對多功能事務機造成永久的* 墨水卡匣時,極有可能對多功能事務機造成永久的<br>*揖害。* 
	- <sub>ムロ</sub><br>□ 若您安裝墨水卡匣前,未將黃色標籤撕除。您必須<br>□ 苦您安裝墨水卡匣前,未將黃色標籤撕除。您必須 若您安裝墨水卡匣前,未將黃色標籤撕除。您必須<br>取出墨水卡匣,並安裝新的墨水卡匣。請準備一個 石志文表墨外下巴前,不需真已就靈場隊,怎要須<br>取出墨水卡匣,並安裝新的墨水卡匣。請準備一個<br>新的墨水卡匣,並將墨水卡匣上的黃色標籤撕除, 权出事外,在《亚文教》的事外,<br>新的墨水卡匣,並將墨水卡匣上的<br>然後安裝至多功能事務機。
	- ※夜女表主タッル#神が成。<br>□ 請勿撕除墨水卡匣上的藍色標籤,否則可能會造成<br>■ 『四室五無さだ *請勿撕除墨水卡匣上的藍色標籤*<br>*墨水卡匣阻塞而無法列印。*
	- <del>一<br></del><br>□ 請勿撕除墨水卡匣底部的標籤,否則可能會導致漏<br>■ *請勿撕除墨水卡*區<br>*墨的現象*。
	- <sub>墨的死家</sub><br>□ 務必在移除空的墨水卡匣後,立即安裝新的墨水卡 務必在移除空的墨水卡匣後,立即安裝新的墨水卡<br>匣。否則,印字頭可能會太乾以至無法列印。
	- ❏ 請勿觸摸綠色 IC 晶片部份,否則,機器可能無法正 請勿觸摸綠色.<br>常運作。

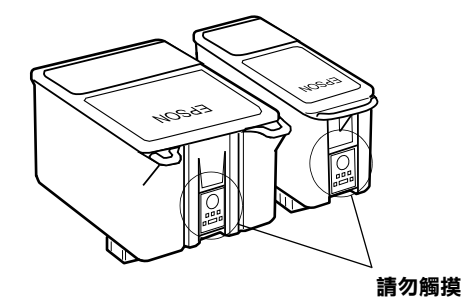

❏ 若您必須暫時的將墨水卡匣取出,請務必避免出墨 若您必須暫時的將墨水卡匣取出,請務必避免出墨<br>口有灰塵。並且將墨水卡匣保存在和多功能事務機 日本名演員的1570年六、任本出一語初名通文出生:<br>口有灰塵。並且將墨水卡匣保存在和多功能事務機<br>一個的環境下,以及必須以上圖所示的方式存放, ロョッ塞<br>- 個的環境下,以及必須以上圖所示的方式存放,<br>(標示著墨水卡匣顏色的標籤必須朝上) 否則,墨 (標示著墨水卡匣顏色的標籤必須朝上)否則,<br>(標示著墨水卡匣顏色的標籤必須朝上)否則,墨<br>水可能會溢出。請小心處理,請勿觸摸墨水卡匣的 、<br>水可能會溢出。請小心處理,<br>出墨口以及周圍的地方。

7. 將墨水卡匣標籤朝上,輕輕地將墨水卡匣裝入卡匣槽內。請 勿直接將墨水卡匣往下壓。如下圖所示。

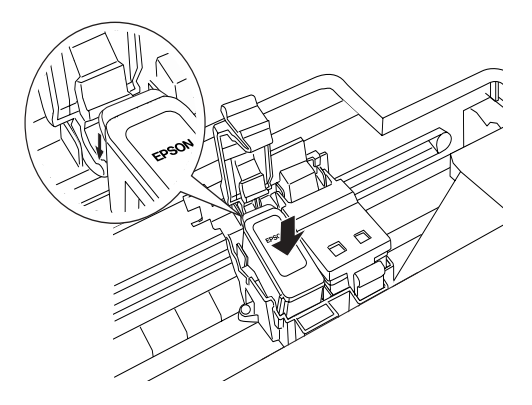

8. 往前闔上墨水卡匣護夾,直到護夾壓緊扣住。

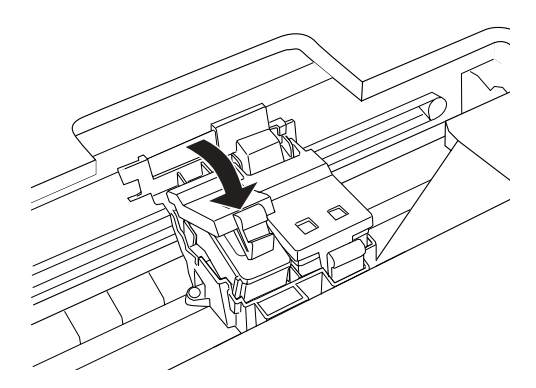

9. 闔上掃描單元。

當列印字頭移動及開始導墨,啓動鍵會不停的閃爍。當啓動鍵停 止閃爍時,則表示導墨完成。

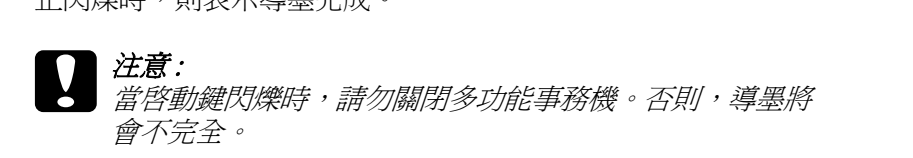

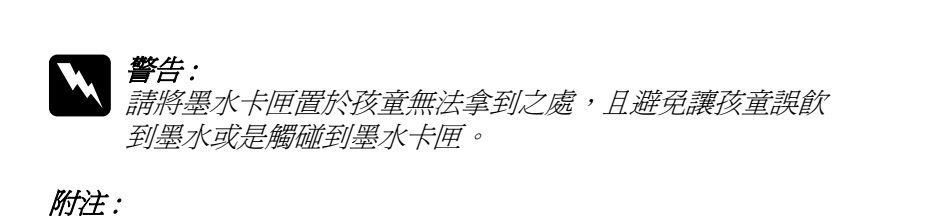

- ❏ 墨水卡匣<sup>附</sup><sup>有</sup> IC 晶片,可精確的監控墨水存量。當您將墨水 。<br>墨水卡匣附有 IC 晶片,可精確的監控墨水存量。當您將墨水<br>卡匣取出再裝入,則可能會消耗一些墨水,這是因爲多功能 卡匣取出再裝入,則可能會消耗一些墨水,這是因爲多功能<br>事務機會自動的檢查是否有損害。
- → 1978年日期中700年左右有項音。<br>□ 當一個墨水卡匣用盡,則不可繼續列印,必須更換新的墨水 當一個墨水卡匣用盡,則不<br>卡匣,才可繼續列印。
- ❏ <sup>除</sup>了列印會消耗墨水外,以下的情形亦會 : 印字頭清潔、開啟 除了列印會消耗墨水外,以下的情形亦會 : 印字頭淸潔<br>多功能事務機時的自我淸潔以及安裝墨水卡匣時。

- →列配手切吸吁リ日な出係以及又表塞小下巴吁<br>
→<br>
→ 注意:<br>
→ 建議您使用EPSON原廠的墨水卡匣,若使用非EPSON原 s<br>建議您使用EPSON原廠的墨水卡匣,若使用非EPSON原<br>廠的墨水卡匣而導致機器受損,則即使在 EPSON 的保 。……<br>廠的墨水卡匣而導致機器受損,則<br>固期內,亦不提供<mark>勇維修</mark>。 固期內,亦不提供<mark>勇費維修。</mark><br>□ *請於進備好新的墨水卡匣後,再取出印字座內已用完* 
	- 請於準備好新的墨水卡匣後,再取出印字座內已用完<br>的墨水卡匣,否則可能會導致印字頭噴嘴內殘餘的墨 ##<br>的墨水卡匣,<br>水乾涸。
	- →<br>□ 請勿使用充式墨水。多功能事務機使用 IC 晶片來測量墨<br>↓↓■ 問生、圖上旨言旨在我圖上,但10月出無法 請勿使用充式墨水。多功能事務機使用 IC 晶片來測量墨<br>水量。即使,墨水卡匣已塡充式墨水,但 IC 晶片無法 水量。即使,墨水卡匣已填充式墨水,但IC晶片無法<br>測量到所填充式的墨水。

## <span id="page-39-0"></span>**檢查墨㈬存量**

您可使控制面版來檢查墨水存量。

重覆按下**選單**按鍵,直到液晶顯示面板出現 " Ink Levels" 為止。 墨水存量將以百分比來表示,從 0% 到 100%,每次增加 10% 。

墨水卡匣的編號如下 :

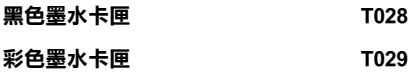

# <span id="page-42-0"></span>**第 4 章 多功能事務機的維護和搬運**

<span id="page-42-1"></span>**噴嘴檢查**

如果您發現列印出來的影像不清晰,或是影像有列印不完整的情 況時,即有必要檢查印字頭的噴嘴來找出問題所在。

請依照下列步驟來使用控制面版中 〝噴嘴檢查〞工具:

- 1. 請先確認於自動進紙槽是否已擺入些許 A4 尺寸的紙張, 並且 已開啟多功能事務機。
- 2. 按下「選單」中的其中一按鍵,直到 Nozzle Check 出現在液 品顯示面板上為止,然後按下「  $\circ$  彩色 / 確認」鍵。

則多功能事務機會列印出一張自我測試表,其中包括多功能合機 ROM 的版本、墨水計數及噴嘴檢查圖示,下列為自我測試表的內 容。

**正常**

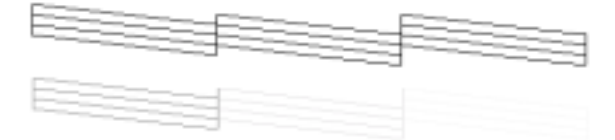

**需要清潔㊞字頭**

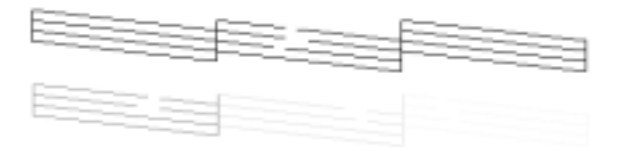

#### **以㆖範本顏色顯示為黑色及白色,但實際㆖為彩色 (CMYK)。**

如果自我測試表列印結果不很理想 ( 例如,列印出來的線段中某 一段遺漏 ( 未印出 ) 了 ),即表示多功能事務機有問題,可能是墨 水的噴嘴阻塞或是印字頭直線性不直。請參考下一章節有關於清 潔印字頭的說明。

## <span id="page-43-0"></span>**清潔㊞字頭**

如果您發現列印出來的影像不清晰,或是列印出來的影像有不完 整的情況時,即表示您需要藉由清潔印字頭來解決這些問題,因 為清潔印字頭功能乃在確保印字頭可將墨水順利噴出列印。

#### *附註* :

- □ 清潔印字頭會同時使用到彩色及里色黑水,因此為了避孕浪 ・・<br>*清潔印字頭會同時使用到彩色及黑色墨水,因此爲了避免浪*<br>*費墨水,請於印列品質不佳時,再進行清潔印字頭的動作。(* <sup>1月26日子</sup>奥賞四度の判断と次宗巴塞尔?凶*叫為」*<br>費墨水,請於印列品質不佳時,再進行清潔印字頭的<br>例如,列印出的影像模糊不清或是色彩不正確)。
- ツル! ' シリロレ出ロソ影像検砂イン海敦走巴杉イン止確 )。<br>□ 請先使用 〝噴嘴檢查〞功能確認印字頭是否需要清潔,這樣 請先使用 "噴嘴檢查"功能<br>做可以比較節省墨水。 <br>
做可以比較節省墨水。<br> 當*液晶顯示面板出現"更換墨水卡匣"或"墨水卡匣即將用盡"的*
- 當液晶顯示面板出現"更換墨水卡匣"或"墨水卡匣即將用盡"的<br>訊息,請勿清潔印字頭。在這樣的情形下,請更換一個適的 <sub>品以出版</sub>,<br>記<br>*墨水卡匣。*<br>墨水*卡匣。*

使用控制面版,清潔印字頭。請參考以下步驟 :

1. 確定多功能事務機已開啓以及 「錯誤」燈號是熄滅的。

#### *附註 :*

**附註:**<br>假使 「錯誤」燈號亮起,請勿清潔印字頭。請先更換適當的 ・・・・・・。<br>*假使 「錯誤」燈*<br>*墨水卡匣 。* 

2. 按下 「選單」的其中一按鍵直到液晶 控制面版出現 " Head  $C$ leaning" 為止,然後按下「  $\Phi$  彩色 / 確定」鍵。

開始清潔印字頭以及 「 啓動 」 鍵開始閃爍。

![](_page_44_Picture_4.jpeg)

用大的出版中于項以及 : 合動」難用和内床:<br><br><br><br>「第 「啓動」鍵在閃爍時,請勿關閉多功能事務機的電 <del>には</del><br>當「*啓動」鍵在閃爍時,請勿關閉』*<br>源,否則可能造成機器受損。

4

3. 當 〝啓動〞燈號停止閃爍,請按下 〝清潔印字頭〞對話框中 的 『 **噴嘴檢查圖示**』鍵以確認印字頭是否乾淨,然後再重新 設定淸潔流程。請參考第37頁 ' 噴嘴檢杳 '.

這樣的過程反覆四至五次後,若列印品質依然沒有明顯地改善, 請暫時關閉多功能事務機的電源不要使用,至隔天再開啟多功能 事務機的電源,然後再清潔印字頭。

假使列印品質依然沒有改善,一個或二個墨水卡匣可能太舊或有 損壞,請更換之。在用盡前請更換墨水卡匣。請參考 第 29 [頁](#page-34-2) ' 更 [換墨水卡匣](#page-34-2) '

假使在更換墨水卡匣後,列印品質依然沒有改善,請和經銷商連 絡。

#### ////////////

**附註:**<br>爲了維持列印品質,我們建議您每個月至少開啓多功能事務機的 <del>n.m.</del><br>為了維持列印品<br>電源一次。

## <span id="page-44-0"></span>**㊞表機直線性校正**

如果您發現垂直的線條無法成一直線,您可啟動 " 印表機直線性 校正 " 功能。

依照以下步驟,可在控制面版上啓動 " 印表機直線性校正 "。

- 1. 請先確認多功能事務機是開啟的,以及 「錯誤」燈號是熄滅 的。
- 2. 在自動進紙槽內,放入一些 A4 尺寸的紙張。
- 3. 按下「選單」中的其中一按鍵,直到液晶顯示面板出現 " Head Alisnment" 為止,然後按下「 ◇ 彩色 / 確認」鍵。 多功能事務機開始列印 " 印表機直線性校正的圖示 "。
- 4. 列印完成後,使用「複印數量」鍵,來設定 #1 圖示的最小區 間。
- 5. 按下「  $\circ$  彩色 / 確認 鍵, 登錄所設定的數字。當下一個圖 示的編號出現時,請重覆步驟 3 和 4。

將 3 個圖示都設定完成, 即完成 " 印表機直線校正 "。

附註 :

*附註:*<br>*按下「* ⊙ 停止 / 回到上一層選單 」鍵,可停止 " 印表機直線校正<br>"  $"$ 

## <span id="page-46-1"></span><span id="page-46-0"></span>**清除夾紙**

假使夾紙發生在多功能事務機內,錯誤訊息將出現在液晶控制面 版上。您可使用控制面版來清除夾紙。

當液晶顯示面板出現夾紙訊息,請按下「 ◇ 彩色 / 確認」鍵。夾 紙將會退出。

## **假使夾紙並未退出**

1. 請找出夾紙的位置。

假使夾紙的位置是在進紙或出紙的地方,請用手將之取出。

假使夾紙的位置是在多功能事務機內,請按下「 O 啓動」 鍵,關閉多功能事務機。打開多功能事務機的掃描器單元, 用手將夾紙取出,包括小碎片。

- 2. 將來紙取出後,請將多功能事務機的上蓋蓋上,然後按下 (b) 啓動」鍵,和「 ◇彩色 / 確認」鍵。
- 3. 放入一疊紙放入自動進紙槽。
- 4. 重覆的按下「選單」鍵,直到液晶顯示面板出現" Load/Eject" 為止,然後按下「 > 彩色 / 確認」鍵。

## <span id="page-47-0"></span>**搬運多功能事務機**

如果您要將多功能事務機運送到某處,請用原來包裝它的箱子及 包裝材料再重新封裝一次,其步驟如下 :

## **● 注意 :**<br>■ 宣*儲存或搬運多功能事務機,*<br>*量倒,否則黑水可能會溢出。* 注**意:**<br>□ 當儲存或搬運多功能事務機,請勿將之垂直或上下<br>□ 當儲存或搬運多功能事務機,請勿將之垂直或上下 s<br>*當儲存或搬運多功能事務機,請勿,*<br>*巔倒,否則墨水可能會溢出。*

- ❏ 在搬運 時請讓墨水卡匣裝置在裡面。若在搬運途 在搬運 時請讓墨水卡匣裝置在裡面。若在搬運;<br>中,取下墨水卡匣會傷及多功能事務機。
- 1. 將所有的紙張從自動進紙槽取出,並確定多功能事務機是關 閉的。
- 2. 打開掃描單元,並確認印字頭在右方。請將墨水卡匣用膠帶 如以下的圖示,將之固定。最後闔上掃描單元。

![](_page_47_Picture_6.jpeg)

3. 打開文件上蓋並且鎖上掃描器鏡頭。如下圖所示 :

![](_page_48_Picture_1.jpeg)

- 4. 拔下插座上的電源線。
- 5. 拆下紙張支架和進紙保護桿。然後推入延伸出紙托盤。
- 6. 用多功能事務機原紙箱內的保麗龍等配件固定好多功能事務 機。
- 7. 包裝多功能事務機並將電纜線一併裝入原紙箱內。
- 8. 在搬運途中請保持多功能事務機的平衡。

# <span id="page-50-0"></span>**第 5 章 解決方法**

# <span id="page-50-2"></span><span id="page-50-1"></span>**錯誤訊息**

您可藉由控制面版上的錯誤燈號和訊息了解許多的問題。假使機 器停止運作,以及錯誤燈號亮起,請使用下列的錯誤訊息表來判 斷問題的所在,以及試試看建議的解決方法。

![](_page_50_Picture_326.jpeg)

5

![](_page_51_Picture_190.jpeg)

<span id="page-51-0"></span>![](_page_51_Picture_1.jpeg)

依照出現在 液晶顯示面板上的訊息以避免發生列印錯誤的情形。

# <span id="page-52-0"></span>**第 6 章 客戶技術支援服務**

## <span id="page-52-1"></span>**客戶技術支援服務**

若您的 EPSON 產品無法正常運作,且您無法從產品相關文件中的 說明來解決問題時,請與 EPSON 客戶服務中心聯絡。若以下所例 的客戶服務中心,沒有包涵您所在的地區,請和您購買的商店連 絡。

提供下列資料,以方便客戶服務中心以最快的方式來協助您解決 問題 :

- ❏ 印表機的序號 ( 序號貼於印表機的背後 )
- ❏ 印表機的機型
- ❏ 印表機軟體版本 ( 請參考 〝EPSON 百寶箱〞上所註明的版本 )
- ❏ 電腦的廠牌和機型
- ❏ 您所使用的作業系統及版本
- ❏ 您一般使用印表機時,所使用的應用軟體名稱及版本。

#### *附註* :

*欲知更多有關於客戶支援服務,請參考百*寶箱光碟中的 " 線上使<br><sub>用手冊 "</sub> 。

## <span id="page-53-0"></span>**台北總公司**

地 址:台北市南京東路三段 287 號 10 樓

客服專線:(02) 8172-4611

![](_page_55_Picture_0.jpeg)